# Aesop QuickStart Guide for Employees

# This guide will show you how to:

- -Log on to the Aesop system
- -Navigate your Aesop home page
- -Create an absence online
- -Assign a substitute to an absence\*
- -Attach a file to an absence\*
- -Check your absence reason balance\*
- -Manage your schedule
- -Cancel an absence \*
- -Manage your personal information\*
- -Find substitute phone numbers\*
- -Track your absence history
- -Select your preferred substitutes\*
- -Create an absence as an itinerant employee\*
- -Understand absence approvals\*
- -Create an absence over the phone
- -Access user guides and training videos

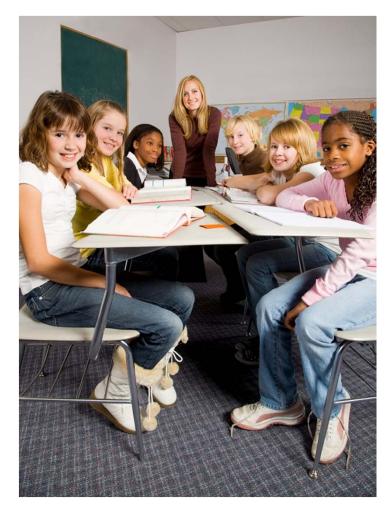

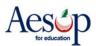

## **Using Aesop Successfully**

#### Create absences online or on the phone

Aesop offers both phone and Web services, so that you can create an absence anytime, anywhere. Online absences can be created as far as one year in advance. As soon as you register an absence, Aesop starts finding a qualified, available substitute for you.

#### Manage your schedule

With Aesop you can track how many absences you have taken and see absences you have already scheduled in the future. You can also track the types of absences you have on record, such as personal or professional development day. Aesop offers an easy way to store all your absence information in one place.

#### Leave notes and attachments for the substitute

By writing notes or attaching documents to your absence, you can assure that your substitute is prepared to handle your duties during your absence. Aesop lets both the district and the employee leave notes, as well as attach Word documents and PDF's to the absence.

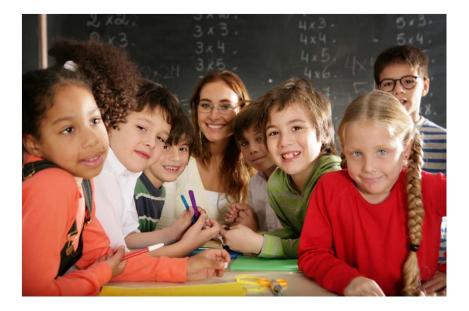

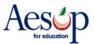

## **Online Services**

#### Log on to Aesop

In your Internet browser address bar enter www.aesopeducation.com and click the Go button.

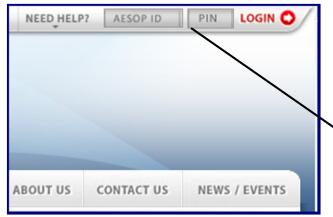

## Enter your ID and PIN from the personalized welcome letter you received from the district.

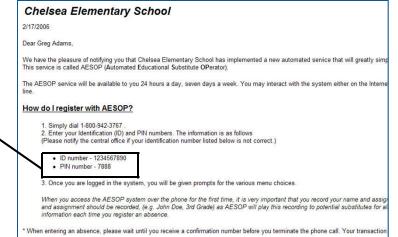

Aesop Login Page

#### Personalized Welcome Letter

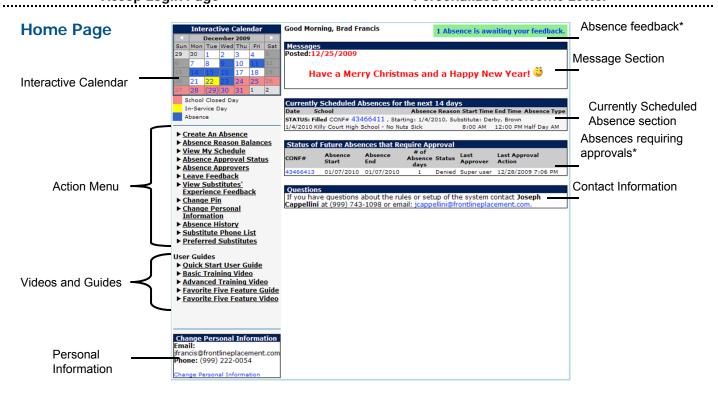

Home Page

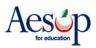

## Manage Absences Online

#### Create an absence

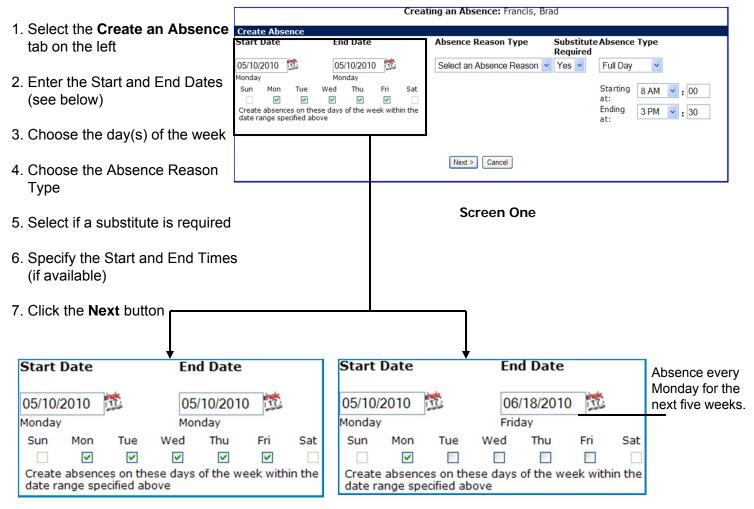

#### Single Day or Sequential Multiple Day Absence

For an absence covering a single day or multiple days in a row, enter the Start & End Dates, but leave the days of the week boxes checked.

\*Indicates functions that might not be used by your school February 2011

#### **Recurring Absence**

For an absence recurring several weeks in a row, enter the Start & End Dates and click the day(s) of the week boxes.

The example above shows how to create an absence for every Monday from 5/10/2010 to 6/18/2010.

\*Note: Only a single substitute can be assigned to a recurring absence created under one confirmation number. Substitutes can only accept the entire confirmation number and all absences contained within.

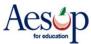

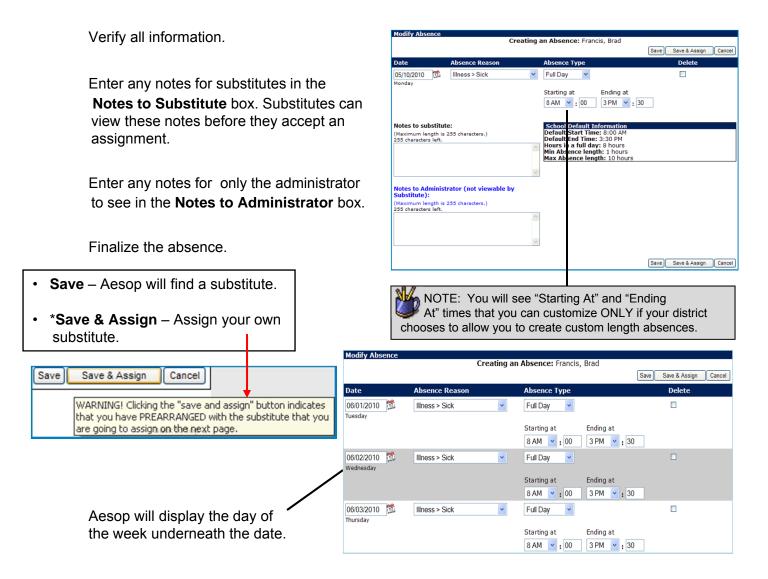

#### Screen Two: Multiple Day or Recurring Absence

#### Assign a substitute to an absence\*

If you chose **Save & Assign** in the last step, you will need to f**ind** the substitute you wish to assign from the list and click the <u>Assign</u> link.

It is your responsibility to contact the substitute you have selected; Aesop does not contact subs to notify them if they have been assigned to an absence!

\*Indicates functions that might not be used by your school February 2011

| This Absence was entered 0 days, 0 ho<br>0% of the lead time (43 days, 19 hours, 49                                                                      | ours, O minutes ago.<br>9 minutes) has elapsed.                                           |
|----------------------------------------------------------------------------------------------------|-------------------------------------------------------------------------------------------|
| OTE: It is your responsibility to communicate with the substitute o<br>ccept the assignment before you assign them to cover the Absence<br>utomatically. | of your choice to ensure that they are willing<br>a. Aesop will not notify the substitute |
| Please type the first few letters.                                                                                                    | Search                                                                                    |
|                                                                                                    |                                                                                           |
| Name                                                                                                    | Assign                                                                                    |
| Name<br>Aikman, Troy <b>A A A A A A A A A A A A A A A A A A A</b>                                                                                        | Assign<br><u>Assian</u>                                                                   |
| Aikman, Troy 😭 🏫 🏫 😭                                                                                                    |                                                                                           |
| Aikman, Troy A A A A A A A A A A A A A A A A A A A                                                                                                    | Assian                                                                                    |
| Aikman, Troy <b>在京京京</b><br>Phone:599555999<br>Ann, Raggedy <b>在京京</b><br>Phone:599555999<br>Beaver, Eager(no rating)                                    | Assian                                                                                    |

#### Assigning substitute

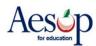

#### **Confirmation Number**

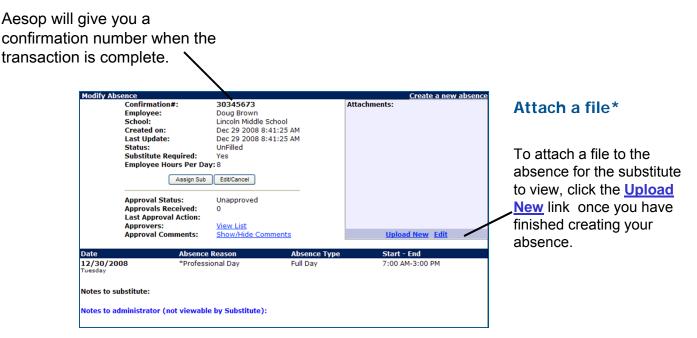

Successfully Created Absence

🗿 http://staging.aesoponline.com/upload.asp?ot=... 📒 In the Upload Files dialog box select a file using **Upload Files** the Browse feature. You can attach a Word document or a PDF to the absence. File Browse... Description Type a description and click **Upload** to attach Upload the file. More Files must be .doc, or .pdf and less than 200KB. Create a new al Confirmation#: 10696308 Attachments: Employee: School: Tammy Griffin Eldredge Elementary School Jun 13 2006 8:12:26 PM Jun 13 2006 8:12:27 PM UnFilled Created on: Last Update: Status: Done Internet No Reconcile Reconciled: Substitute Required: Yes Assign Sub Edit/Cancel Upload Files dialog box Approval Status: Unapproved Last Approval Action: Approvers: <u>View List</u> Approval Comments: <u>Show/Hide Comments</u> Ipload New Edit The file has been successfully saved and will Approve Deny ALL Start - End ence R be displayed in the Attachments section. 06/14/2006 8:15 AM-4:30 PM Full Day \*Persona

\*Indicates functions that might not be used by your school February 2011

NOTE: Substitutes cannot view attachments until they have accepted the assignment.

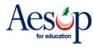

#### Absence Reason Balances\*

Click **Absence Reason Balances** on the action menu on the home page to view your absence reason balance details. Aesop will deduct from your current balance on the date of the absence. (Pending absences are not deducted until the absence date.)

| Your Ab                    | Absenc             | Barnes, Ma<br>e Reason<br>n Daily ba |                    | follows:            |
|----------------------------|--------------------|--------------------------------------|--------------------|---------------------|
| Absence Reason             | Initial<br>Balance | Time<br>Used                         | Current<br>Balance | Pending<br>Absences |
| Personal Day               | 3                  | 0                                    | 3                  | 0                   |
| Sick (category<br>balance) | 15                 | 14                                   | 1                  | 1                   |

The **initial balance** given to you by the district, your **time used**, **current balance**, and time from **pending absences** are all visible to you here.

#### How Are Balances Calculated?

**Absence Reason Balances** can be calculated in days, or hours. This setting is determined by the district. The district may also choose to round absence balances up or down. In the above example balances are being tracked in days. A "Personal Day" balance of 3, means you are permitted to take up to 3 more full day absences for the reason of "Personal Day". If you would like to know how your district is determining your initial balance or the rounding rules they are using, contact your Aesop Administrator.

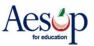

## Manage my Schedule

#### **Interactive Calendar**

To view your assignment schedule, you can click on the **View my Schedule** tab on the action menu on the home page or you can choose a specific date on the **Interactive Calendar**.

Aesop displays three types of days on the calendar:

• **Closed** – you cannot create an absence on this date. You typically see "Closed" days during national holidays.

• **No Substitute Needed** – if you normally need a substitute, Aesop will not find one on this date. This option is most often seen in conjunction with Professional Development days or In-Service days.

• **Absence** – you have created an absence on this date

|      | Interactive Calendar |                   |       |      |      |     |     |  |  |
|------|----------------------|-------------------|-------|------|------|-----|-----|--|--|
| 4    | <                    |                   | Decei | mber | 2009 | 9   |     |  |  |
| $\ $ | Su                   | n Mon             | Tue   | Wed  | Thu  | Fri | Sat |  |  |
| '    | 29                   | 30                | 1     | 2    | 3    | 4   | 5   |  |  |
|      |                      | 7                 | 8     | 9    | 10   | 11  | 12  |  |  |
|      | 13                   | 14                | 15    | 16   | 17   | 18  | 19  |  |  |
|      | 20                   | 21                | 22    | 23   | 24   | 25  | 26  |  |  |
|      | 27                   | 28                | 29    | 30   | 31   | 1   | 2   |  |  |
| 1    |                      | School Closed Day |       |      |      |     |     |  |  |
|      |                      | In-Service Day    |       |      |      |     |     |  |  |
|      |                      | Absence           |       |      |      |     |     |  |  |

Use the calendar arrows to select different months

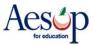

#### View my schedule

On your schedule, you can view your assignments in three ways:

- Weekly schedule
- 3-month calendar view
- All absences scheduled for the current month

Click on a date in the 3-month calendar view, and the weekly schedule will change to that week.

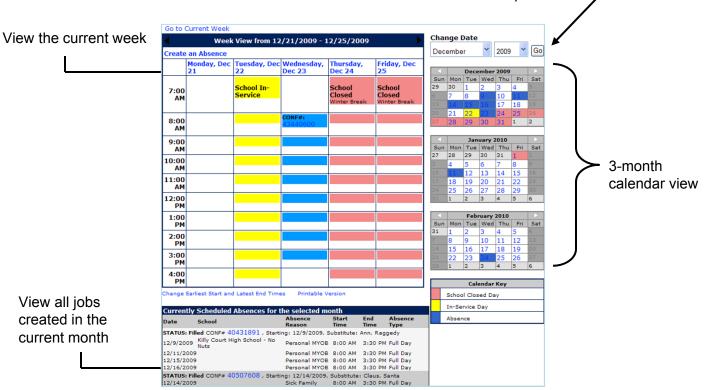

Use the **Change Date** drop-down window to review absences further

in the past or future.

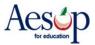

## Cancel an Absence\*

First enter your schedule by clicking on the Interactive Calendar or the View My Schedule tab.

| Go to      | Current Week                          |                    |                      |                     |                |   |
|------------|---------------------------------------|--------------------|----------------------|---------------------|----------------|---|
| 4          | W                                     | eek View from      | 1/11/2010 - 1        | 1/15/2010           | •              | ١ |
| Create     | an Absence                            | -                  |                      |                     |                | C |
|            | <u>Monday, Jan</u><br><u>11</u>       | Tuesday, Jan<br>12 | Wednesday,<br>Jan 13 | Thursday, Jan<br>14 | Friday, Jan 15 | 2 |
| 7:00<br>AM |                                       |                    |                      |                     |                |   |
| 8:00<br>AM | CONF#:<br>43440612<br>Cancellation: T |                    |                      |                     |                |   |

You can cancel a scheduled absence by clicking the trash can under the assignment you wish to cancel.

A warning message will appear: "Are you sure you want to cancel this absence?" Click **OK** to cancel.

| Window | rs Internet Explorer                       | ×   |
|--------|--------------------------------------------|-----|
| ?      | Are you sure you want to cancel this absen | ce? |
|        | OK Cancel                                  |     |

| Go to      | Current Week      |                    |                      |                     |                |
|------------|-------------------|--------------------|----------------------|---------------------|----------------|
| 4          | w                 | eek View from      | 1/11/2010 - 1        | 1/15/2010           | •              |
| Create     | an Absence        |                    |                      |                     |                |
|            | Monday, Jan<br>11 | Tuesday, Jan<br>12 | Wednesday,<br>Jan 13 | Thursday, Jan<br>14 | Friday, Jan 15 |
| 7:00<br>AM |                   |                    |                      |                     |                |
| 8:00<br>AM |                   |                    |                      |                     |                |

The canceled absence no longer appears on your calendar and is listed as canceled on your list of currently scheduled absences.

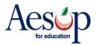

## **Other Home Page Features**

#### Messages

Any messages from the district office will appear in the **Messages** section.

Messages Posted:12/25/2009

Have a Merry Christmas and a Happy New Year! 🏐

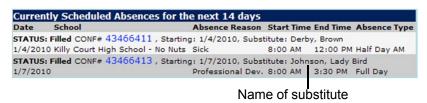

#### **Currently Scheduled Absences**

Aesop will show you absences up to 14 days in advance. Aesop will display the details of your absence, as well as the name of the substitute who has accepted the assignment.

#### Absences Requiring Approval\*

Review the approval status of your absence request.

- **Unapproved** request has yet to be reviewed
- Approved request has been approved
- **Denied** request has been denied approval
- **Partially Approved** request has been

approved by one or more approvers, but not yet finally approved.

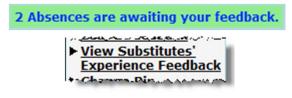

#### Questions

If you have any questions regarding Aesop, please contact the individual listed or e-mail the contact at your district.  
 Status of Future Absences that Require Approval

 CONF#
 Absence Start
 Absence End
 # of Absence Status days
 Last Approver
 Last Approval Action

 43466413
 01/07/2010
 01/07/2010
 1
 Unapproved

#### Absence Feedback\*

Click the link in the green box near the top of your Aesop web page to enter a feedback rating (1-5 stars) and write a review of the substitute's performance.

Click the <u>"View Substitutes' Experience</u> <u>Feedback"</u> link in your action menu to review the substitute's assessment of their experience in your classroom.\*

Questions If you have questions about the rules or setup of the system contact School Secretary ext 10 at (555) 555-5555 or email: suboffice@yourdistrict.org.

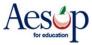

#### **Absence Approval Status\***

On the action menu on the home page, click **Absence Approval Status.** Select a date range to review the status of absences requiring approval.

#### Absences Needing Approval

Start Date: 10/26/2009 C End Date: 12/26/2009 Statuses: V Unapproved V Approved V Denied V Partially Approved Submit

| CONF#    | Absence<br>Start | Absence<br>End | # of<br>Absence<br>days | Status   | Last<br>Approver | Last Approval<br>Action |
|----------|------------------|----------------|-------------------------|----------|------------------|-------------------------|
| 39848784 | 10/30/2009       | 10/30/2009     | 1                       | Denied   | Jay Francis      | 10/12/2009 10:53 AM     |
| 40431891 | 12/09/2009       | 12/16/2009     | 4                       | Approved | Super user       | 12/9/2009 11:08 AM      |

| Up to 1 Level of Approval Required |     |                              |  |  |  |
|------------------------------------|-----|------------------------------|--|--|--|
| Level 1 Approvers                  |     |                              |  |  |  |
| Name                               |     | Receives Email Notifications |  |  |  |
| Jay Francis 🖾                      | Yes |                              |  |  |  |
| Wayne Newton 🖾                     | Yes |                              |  |  |  |

#### **Absence Approvers\***

Aesop displays the list of users allowed to approve your absences and at what level they approve. For instance, if your requests for "Personal Days" need to be approved by your immediate supervisor and then another supervisor after that, you would see two lists of approvers, one for Level 1 and one for Level 2.

#### **Absence Files\***

Upload generic notes about your classroom, such as a snack or recess schedule, that will automatically be attached to every absence you create.

|         |                                     | Absence/Vacancy Files |           |                     |
|---------|-------------------------------------|-----------------------|-----------|---------------------|
| Upload  | New Files                           |                       |           | Show Inactive Files |
| File    | Description                         | Active From           | Active To |                     |
| No reco | ords found. <u>Upload New Files</u> |                       |           |                     |

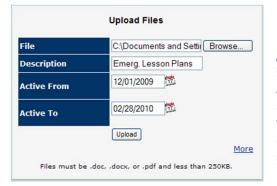

Click the <u>Upload New</u> Files link to attach your document. Specify the Active From and To dates and click **Upload**. Aesop will attach this document to every absence created during that time frame.

On the next screen you can:

- edit the description,
- · change the active dates, or
- delete the attachment

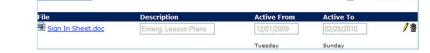

To attach a specific day's lesson plans, see the Attach a File\* section.

\*Indicates functions that might not be used by your school February 2011

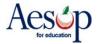

Show Inactive Files

#### **Change PIN**

You can change your PIN at any time.

| hange you | r PIN                      |
|-----------|----------------------------|
|           | Current PIN                |
|           | New PIN                    |
|           | Retype PIN                 |
|           | Apply Changes Cancel       |
|           | Need help? PIN Guidelines. |
|           |                            |
|           |                            |

#### Substitute Phone List\*

Aesop provides you with a list of available and qualified substitutes. Contact the substitute before entering your absence; confirm the substitute accepted the job and then immediately assign him/her to the absence.

#### **Change Personal Information\***

You can edit all or some of your personal information. You may need to contact your district about any changes; review your district's policies for details.

| <b>Change Personal Info</b> | rmation                           |
|-----------------------------|-----------------------------------|
| Internal ID                 | 883958                            |
| School(s)                   | Killy Court High School - No Nuts |
| First Name                  | Brad                              |
| Middle Name                 |                                   |
| Last Name                   | Francis                           |
| Title                       | Middle English                    |
| Phone                       | (999) 222-0054                    |
| E-Mail                      | 12monkeys@aesoponline.com         |
| Room #                      | Main Office                       |
| Start Time                  | 8:00 AM                           |
| 1st Half End Time           | 12:00 PM                          |
| 2nd Half Start Time         | 12:00 PM                          |
| End Time                    | 3:30 PM                           |
| Address                     |                                   |
| Address 1                   |                                   |
| Address 2                   |                                   |
| Address 3                   |                                   |
| Address 4                   |                                   |
| City                        |                                   |
| State/Province              |                                   |
| Zip                         |                                   |
|                             |                                   |
|                             | Edit Info                         |

\*Indicates functions that might not be used by your school February 2011

| Substitute Name | Phone          |  |  |
|-----------------|----------------|--|--|
| Aikman, Troy    | (999) 555-9999 |  |  |
| Akroyd, Dan     | (999) 555-9999 |  |  |
| Ann, Raggedy    | (999) 555-9999 |  |  |
| Beaver, Eager   | (302) 555-8589 |  |  |
| Bird, Big       | (999) 555-9999 |  |  |
| Bonds, Barry    | (999) 555-9999 |  |  |

#### **Absence History**

View all absences for the past 366 days and the next 90 days. If you need a greater range, refer to **View My Schedule** on the action menu on the home page.

|                    | Absence H  | listory for |      | l Francis<br>t 366 days and the next 90 days. |          |
|--------------------|------------|-------------|------|-----------------------------------------------|----------|
| Substitute Name    | Start Date | CONF#       | Days | School                                        | Status   |
| -                  | 02/24/2010 | 43279577    | 1    | Killy Court High School - No Nuts             | UnFilled |
| Johnson, Lady Bird | 01/07/2010 | 43466413    | 1    | Killy Court High School - No Nuts             | Filled   |
| Derby, Brown       | 01/04/2010 | 43466411    | 0.5  | Killy Court High School - No Nuts             | Filled   |
|                    | 12/23/2009 | 43440600    | 1    | Killy Court High School - No Nuts             | UnFilled |

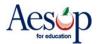

#### **Preferred Substitutes\***

You probably have a list subs who you prefer. You can create a list of these substitutes who Aesop will contact first, and may even hold the absence for a period of time for these subs, when you create an absence. If they are set and ranked as "Favorite Five" they can receive an email and a call during the first evening after absence creation

Some qualifying points to this:

•Sub must be available for the time (no other job)

•Sub cannot have a Non-Work Day

•Sub must meet any Qualifying Skills the district has set

•Aesop may make the absence available to a larger group of subs right when the absence is entered depending on district settings for absences created close to their start time.

\*\* Keep in mind that subs who are preferred may be preferred by many employees. This means that the closer an absence is to starting, the less likely a preferred sub would be able available for an absence.

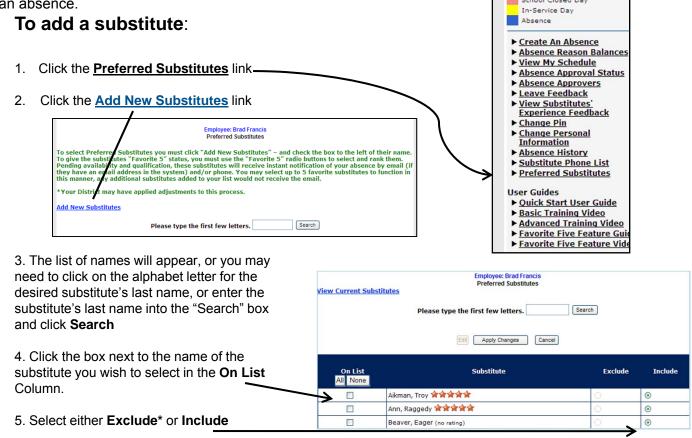

6. Click the **Apply Changes** button to save or **Cancel** if you do not wish to save the changes

7. Repeat Steps 2-6 for additional substitutes

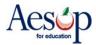

#### "Favorite Five" \*

Employees who can set up a substitute preference list can also select five substitutes as their "favorites."

Substitutes marked as favorites, and who are considered "qualified and available" at the time the absence is created will be notified instantly by e-mail when an absence is entered by/for an employee that has selected them as a favorite.

Further, Aesop will begin calling the favorite substitutes during the next evening calling period, up to 120 nights before the absence.

#### To mark a substitute as one of the "Favorite 5":

1. Go through the steps to add substitutes to your preference list if you haven't already (see Preferred Substitutes on the previous page).

2. On the preferred substitute page, click Edit.

3. Choose your "favorite five" by clicking on the radio buttons in the last 5 columns to rank the subs in the order you want them to be listed. *NOTE:* Aesop will <u>call</u> these subs in this order, but email notifications to these subs will be simultaneous. **The job will also be able to be viewed by all of your Favorite Five AND any other preferred subs at the same time.** 

After you enter an absence, Aesop will send an email immediately to all five of your favorite substitutes who are available. They will also receive a phone call during the first available evening calling period depending upon their call settings and/or response to previous calls.

4. Click the **Apply Changes** button to save your selection(s) or click **Cancel** if you do not wish to save the changes.

5. Repeat Steps 2-4 to change which substitutes are listed as your favorite five or to change the order of your favorite five subs.

| Pending availated they have an e | erred Substitutes you must click "Add M<br>bstitutes "Favorite 5" status, you must<br>ability and qualification, these substitut<br>email address in the system) and/or ph<br>my additional substitutes added to your | use the "Favorit<br>es will receive in<br>one. You may se | e 5" radio<br>istant notificient up to 5 | button<br>ication<br>5 favo                                   | is to se                                  | lect an               | nd rank               | k the |
|----------------------------------|----------------------------------------------------------------------------------------------------|-----------------------------------------------------------|------------------------------------------|---------------------------------------------------------------|-------------------------------------------|-----------------------|-----------------------|-------|
| Your District                    | may have applied adjustments to this                                                                                                    | process.                                                  |                                          |                                                               |                                           |                       |                       |       |
| Add New Sub                      | titutes                                                                                                    |                                                           |                                          |                                                               |                                           |                       |                       |       |
|                                  | Please type the first fe                                                                                                    | w letters.                                                | Se                                       | barch                                                         |                                           |                       |                       |       |
| ○ View Exclud<br>○ View Includ   | es                                                                                                    | ly Changes Ca                                             | ncel                                     |                                                               |                                           |                       |                       |       |
| View Includ                      | Ect App                                                                                                    |                                                           |                                          |                                                               |                                           | avorit                |                       |       |
|                                  | es                                                                                                    | ly Changes Ca<br>Exclude                                  | ncei<br>Include                          | 1<br>•                                                        | F<br>2<br>•                               | avorit<br>3<br>●      | e5<br>4               |       |
| ○ View Includ                    | Ect App                                                                                                    |                                                           |                                          |                                                               |                                           |                       |                       | (     |
| O View Includ                    | es<br>[ca] Acc<br>Substitute                                                                                                    | Exclude                                                   | Include                                  | •                                                             | 2                                         | 3                     | 4                     | +-    |
| On List<br>All None              | es (6) (7) (7) (7) (7) (7) (7) (7) (7) (7) (7                                                                                                    | Exclude                                                   | Include                                  | •                                                             | 2                                         | 3                     | 4                     | 0     |
| On List<br>All None<br>V         | es<br>Substitute<br>Akroyd, Dan (no rating)<br>Bird, Big (the the the the the the the the the the                                                                                                    | Exclude                                                   | Include<br>③<br>③                        | •<br>•                                                        | 2<br>•<br>•                               | 3<br>•<br>0           | 4<br>•<br>•           | 0     |
| On List<br>All None<br>V         | es<br>Substitute<br>Akroyd, Dan (no resnog)<br>Bird, Big <b>分分分分</b><br>Claur, Santa 分分分分分                                                                                                    | Exclude                                                   | Include<br>©<br>©<br>0                   | •<br>()<br>()<br>()<br>()<br>()<br>()<br>()<br>()<br>()<br>() | 2<br>•<br>•<br>•                          | 3<br>•<br>•<br>•      | 4<br>•<br>•           |       |
| View Includ                      | es<br>Substitute<br>Akroyd, Dan (no resna)<br>Bird, Birg 것을 것을 갖춘<br>Claus, Santa 소유수(요즘)<br>Ruupin, Teddy '순구(공수)                                                                                                    | Exclude                                                   | Include<br>©<br>©<br>©                   | •<br>()<br>()<br>()<br>()<br>()<br>()<br>()<br>()<br>()<br>() | 2<br>•<br>•<br>•<br>•<br>•<br>•<br>•<br>• | 3<br>0<br>0<br>0<br>0 | 4<br>•<br>•<br>•<br>• |       |

|                     |                             |         |         |   | Fi | avorite | 5      |        |
|---------------------|-----------------------------|---------|---------|---|----|---------|--------|--------|
| On List<br>All None | Substitute                  | Exclude | Include | 1 | 2  | 3       | 4<br>• | 5<br>• |
| <b>V</b>            | Akroyd, Dan (no rating)     | 0       | 0       | ۲ | 0  | 0       | 0      | 0      |
| <b>V</b>            | Bird, Big 😭 😭 🏫 🏫           | 0       | ۲       | 0 | ۲  | 0       | 0      | 0      |
| <b>V</b>            | Claus, Santa 耸耸耸耸耸          | 0       | ۲       | 0 | 0  | ۲       | 0      | 0      |
| <b>V</b>            | Ruxpin, Teddy 😭 🈭 🈭 😭       | 0       | *       | 0 | 0  | 0       | ۲      | 0      |
| <b>V</b>            | Snowman, Frosty (no rating) | 0       | ۲       | 0 | 0  | 0       | 0      | ۲      |
| <b>V</b>            | Head, Potato (no rating)    | 0       | ۲       | 0 | 0  | 0       | 0      | 0      |
|                     | Hemingway, Ernest 😭 👘       | 0       | 0       | 0 | 0  | 0       | 0      | 0      |

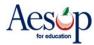

#### Creating an absence for an Itinerant Employee\*

If you are an employee who works at more than one location, you will be able to enter your absences on the Aesop Web site with just a few easy steps. Consider the schedule below.

| Monday:  | Eagle Trace High<br>Massanutten Elementary<br>Mountainside Middle School | 07:30 a.m. to 09:15 a.m.<br>09:45 a.m. to 11:45 a.m.<br>12:15 p.m. to 03:35 p.m. |
|----------|--------------------------------------------------------------------------|----------------------------------------------------------------------------------|
| Tuesday: | Eagle Trace High<br>Massanutten Elementary                               | 09:45 a.m. to 11:45 a.m.<br>12:15 p.m. to 03:35 p.m.                             |

Click on **Create an Absence** on the home page. Then follow the steps below to create an absence for both days listed above.

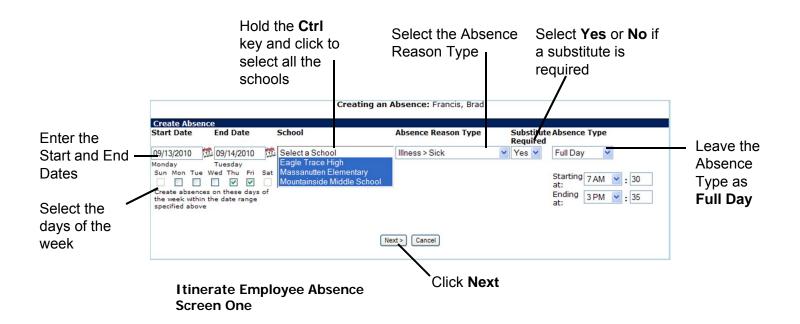

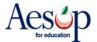

Enter the absence information according to the schedule.

|                                                                                                    | C                      | creating an Absence: Francis, | Brad                       |                                                           |
|----------------------------------------------------------------------------------------------------|------------------------|-------------------------------|----------------------------|-----------------------------------------------------------|
| Create Absence<br>Start Date End Date                                                                                                  | e School               | Absence Reason T              | ype Substitute<br>Required | e Absence Type                                            |
| 09/13/2010 🐯 09/14/20                                                                                                    | 010 🐞 Eagle Trace High | n 💉 Illness > Sick            | YES                        | Custom                                                    |
| Monday Tuesday<br>Sun Mon Tue Wed Thu<br>V V III<br>Create absences on these<br>the week within the date ra<br>specified above         | days of                |                               |                            | Starting 7 AM 💌 : 30<br>at:<br>Ending 9 AM 👻 : 15         |
| 09/13/2010 09/14/20                                                                                                    | )10 🔯 Massanutten Eler | mentary V Illness > Sick      | VES                        | Custom 💌                                                  |
| Monday Tuesday<br>Sun Mon Tue Wed Thu<br>V V .<br>Create absences on these<br>the week within the date ra<br>specified above           | days of                | r.                            |                            | Starting 9 AM 💙 : 45<br>at:<br>Ending 11 AM 💙 : 45<br>at: |
| 09/13/2010 🐯 09/14/20                                                                                                    | 010 🔯 Mountainside Mid | Idle School 💌 Illness > Sick  | VES                        | Custom                                                    |
| Monday Tuesday<br>Sun Mon Tue Wed Thu<br>I I I I I I I I<br>Create absences on these<br>the week within the date ra<br>specified above | days of                |                               |                            | Starting 12 PM 👻 : 15<br>at:<br>Ending 3 PM 💌 : 35<br>at: |
|                                                                                                    |                        | Next > Cancel                 |                            |                                                           |
|                                                                                                    | Itineran               | t Employee Absence So         | creen Two                  |                                                           |
| rt Date End Date                                                                                                    | School                 | Absence Reason Ty             | pe Substitute<br>Required  | Absence Type                                              |
| 13/2010 🔯 09/14/2010                                                                                                    | 📅 Eagle Trace High     | Illness > Sick                | YES                        | Custom 🖌                                                  |
| day Tuesday<br>n Mon Tue Wed Thu Fri<br>v v o o o o o o o o o o o o o o o o o o                                                        | Sat<br>of              |                               |                            | Starting 7 AM V: 30<br>at:<br>Ending 9 AM V: 15           |

Both 9/13 and 9/14 are entered in the date range, because the itinerant employee goes to Eagle Trace High on both days. At this point enter 9/13's Start and End times – you will have an opportunity to adjusts 9/14's start and end times later.

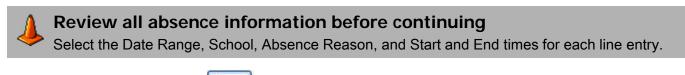

Click Next when finished.

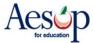

#### **Verification Screen**

| Review all information and make any necessary       | Modify Absence                                    | Crea                         | ating an Absence: Francis, Brad |                            |                           |
|-----------------------------------------------------|---------------------------------------------------|------------------------------|---------------------------------|----------------------------|---------------------------|
| changes.                                            |                                                   |                              |                                 | Save                       |                           |
| enengee.                                            | Date                                              | School                       | Absence Reason                  | Absence Type               | Delete                    |
|                                                     | 09/13/2010 🗯                                      | Eagle Trace High             | V Illness > Sick                | Custom 💌                   |                           |
|                                                     |                                                   |                              |                                 | Starting at                | Ending at                 |
|                                                     | 00/12/2010                                        | Massanutten Elementary       | Illness > Sick                  | 7 AM 💉 : 30                | 9 AM 💌 : 15               |
|                                                     | 09/13/2010 500<br>Monday                          | Massanutten Elementary       |                                 |                            | -                         |
|                                                     |                                                   |                              |                                 | Starting at<br>9 AM 💙 : 45 | Ending at<br>11 AM 💙 : 45 |
|                                                     | 09/13/2010 🗯                                      | Mountainside Middle School   | V Illness > Sick                |                            | 11 AM 145                 |
|                                                     | Monday                                            | Modrital Iside Middle School | IIII ICSS > SICK                |                            |                           |
|                                                     |                                                   |                              |                                 | Starting at 12 PM 💉 : 15   | Ending at<br>3 PM 💉 : 35  |
| *Modify the Start and End times for 9/14's absence. | 09/14/2010                                        | Eagle Trace High             | Illness > Sick                  |                            |                           |
|                                                     |                                                   |                              |                                 | Starting at                | Ending at                 |
|                                                     |                                                   |                              |                                 | 9 AM 💌 : 45                | 11 AM 💌 : 45              |
|                                                     | 09/14/2010 🗯                                      | Massanutten Elementary       | V Illness > Sick                | Custom 🖌                   |                           |
|                                                     |                                                   |                              |                                 | Starting at                | Ending at<br>3 PM 🛛 : 45  |
|                                                     |                                                   |                              |                                 | 12 PM 🚩 : 15               | 3 PM M : 45               |
|                                                     | Notes to substitut                                | e:                           | School Default Information      |                            |                           |
| ſ                                                   | (Maximum length is 255 ch<br>255 characters left. | aracters.)                   | Not used for multi-location E   | mployees.                  |                           |
|                                                     |                                                   |                              |                                 |                            |                           |
|                                                     |                                                   |                              | -                               |                            |                           |
|                                                     | L                                                 |                              |                                 |                            |                           |
|                                                     | Notes to Administr<br>Substitute):                | rator (not viewable by       |                                 |                            |                           |
| Enter any Notes.                                    | (Maximum length is 255 ch<br>255 characters left. | aracters.)                   |                                 |                            |                           |
|                                                     |                                                   |                              |                                 |                            |                           |
| Sava                                                |                                                   |                              |                                 |                            |                           |
| Click Save. Save                                    | -                                                 |                              | <b>1</b>                        |                            |                           |
|                                                     |                                                   |                              |                                 | Save                       | Save & Assign Cancel      |

| Em<br>Cre<br>Las<br>Sta<br>Sul | NF#:         43472           ployee:         Brad Fra           vated on:         Dec 28 | ancis 🖾<br>2009 6:31:54 PM<br>2009 6:31:54 PM | Attachments: | <u>Create a new absenc</u> |
|--------------------------------|------------------------------------------------------------------------------------------|-----------------------------------------------|--------------|----------------------------|
| Date                           | School                                                                                   | Absence Reason                                | Absence Type | Start - End                |
| <b>09/13/2010</b><br>Monday    | Eagle Trace High                                                                         | Illness > Sick                                | Custom       | 7:30 AM-9:15 AM            |
| 09/13/2010<br>Monday           | Massanutten Elementary                                                                   | Illness > Sick                                | Custom       | 9:45 AM-11:45 AM           |
| <b>09/13/2010</b><br>Monday    | Mountainside Middle School                                                               | Illness > Sick                                | Custom       | 12:15 PM-3:35 PM           |
| 09/14/2010<br>Tuesday          | Eagle Trace High                                                                         | Illness > Sick                                | Custom       | 9:45 AM-11:45 AM           |
| <b>09/14/2010</b><br>Tuesday   | Massanutten Elementary                                                                   | Illness > Sick                                | Custom       | 12:15 PM-3:45 PM           |
| Notes to substit               | ute:                                                                                     |                                               |              |                            |
| Notes to Admini                | strator (not viewable by Subs                                                            | titute):                                      |              |                            |
|                                | Modify Ab                                                                                | sence Screen                                  |              |                            |

\*Indicates functions that might not be used by your school February 2011

#### Itinerate Employee Absence Verification Screen

Aesop will now update the Daily Report, your Absence History and your calendar. All Secretaries/Principals at all school that you are an employee at will see ALL segments of this absence, even the segments that occur at schools that are not their own.

The substitute will see all the school locations associated with this job online and hear that this is a "multi-location" absence if they accept the job via phone.

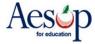

### Entering an Itinerant Absence on the Phone

When creating an absence on the phone, you can follow the instructions in the **Aesop Phone Guide for Employees**, with a couple exceptions:

- When creating an absence on the phone, Aesop will prompt you to "enter the number of days." Think of "days" as "Absence Instances".
- On the phone, you have to create each Absence Instance in a separate step. On the Web, the Absence Instances are displayed as rows that you can modify as you please. For the absence on the precess

rows that you can modify as you please. For the absence on the preceding pages, you would have to enter the information for the first row, then the second row, etc.

Following is an example of an employee calling in sick early in the morning. The substitute will have to be in two schools during the course of the day because the employee in this example is an itinerant employee.

- 1. Call Aesop at 1-800-942-3767 and log in.
- 2. Press 1 to create an absence. Aesop will tell me that it knows I can work at multiple locations.
- 3. Select the location of the first Absence Instance.
- 4. Press 1 for today.
- 5. Aesop asks for the number of days, but enter the number of Absence Instances instead. For this example, enter **2**, because a single day absence at two schools is equal to two Absence Instances.
- 6. Enter the times for the first Absence Instance. If you are entering a one day absence in which you will be absent from more than one school, you may NOT enter a full day absence. You must select Half Day AM/PM or Custom times. If you select a full day absence, your absence will be recorded only at the first school selected.
- 7. Select the reason for the first Absence Instance. (Remember, each row can be different.)
- 8. Press **1** to confirm this Absence Instance.
- 9. Select the location of the second Absence Instance.
- 10. Repeat Steps 4-8.
- 11. Depending on your profile settings, you may receive a confirmation number at this point. If not, you'll need to: 1) tell Aesop whether or not you need a substitute for this absence, and 2) assign a substitute if you've already **pre-arranged**\* this absence with a substitute (see page 5).

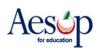

## The Employee Side of Approvals

A school district may require administrative approval for certain absence reasons, such as personal days and professional development. The absence status will show you if approval is needed after you create the absence. Aesop also handles absences requiring multiple approvers.

| Good ev   | ening, Brad Fra    | incis           | 2                       | Absences ar    | e <mark>awaiting</mark> | your feedback.          |                                 |
|-----------|--------------------|-----------------|-------------------------|----------------|-------------------------|-------------------------|---------------------------------|
| Messag    | es                 |                 |                         |                |                         |                         |                                 |
| Posted:   | 12/25/2009         |                 |                         |                |                         |                         | The employee creates an         |
|           | Have a Mer         | ry Christm      | ias and                 | а Нарру        | New Ye                  | ar! 🗳                   | absence that needs<br>approval. |
| Current   | ly Scheduled Al    | bsences for th  | e next 14               | 1 days         |                         |                         |                                 |
| Date      | School             |                 | Absence                 | Reason Start   | Time End Ti             | me Absence Type         | ×                               |
| STATUS: I | Filled CONF# 434   | 66411 , Startin | g: 1/4/201              | 0, Substitute: | Derby, Brown            | n                       |                                 |
| 1/4/2010  | Killy Court High S | chool - No Nuts | Sick                    | 8:00           | AM 12:00                | PM Half Day AM          | The administrator approva       |
| STATUS: I | Filled CONF# 434   | 66413 , Startin | g: 1/7/201              | 0, Substitute: | Johnson, La             | dy Bird                 | The administrator approves      |
| 1/7/2010  |                    |                 | Profession              | nal Dev. 8:00  | AM 3:30 P               | M Full Day              | or denies the absence.          |
|           |                    |                 | •                       |                |                         |                         |                                 |
| Status o  | of Future Abser    | ices that Requ  |                         | oval           |                         |                         |                                 |
| CONF#     | Absence<br>Start   | Absence<br>End  | # of<br>Absence<br>days | Status         | Last<br>Approver        | Last Approval<br>Action |                                 |
| 43466413  | 3 01/07/2010       | 01/07/2010      | 1                       | Unapproved     |                         |                         |                                 |

The employee can check the approval status of the absence via the Aesop website or by calling in to Aesop on the phone.

|                                                                               | This email is to notify you that the absence<br>Confirmation #43466413 has been Denied by Nav. Super<br>User. |
|-------------------------------------------------------------------------------|----------------------------------------------------------------------------------------------------|
|                                                                               | The following are the details of the job:                                                                     |
| Aesop can send the employee an e-mail when the absence is approved, partially | **************<br>Job Summary<br>*********                                                                    |
| approved, or denied.                                                          | Starting on : 01/07/2010<br>School District : Killy Court High School - No<br>Nuts                            |
|                                                                               | Title : Music<br>Teacher : Francis, Brad                                                                      |
|                                                                               | Substitute : Johnson, Lady Bird                                                                               |
|                                                                               | Confirmation # : 43466413 This job<br>needs a substitute.                                                     |
|                                                                               | ******                                                                                                    |
|                                                                               | Job Days                                                                                                    |
|                                                                               | School/ Reason Date<br>From To                                                                                |
|                                                                               |                                                                                                    |
|                                                                               | Killy Court High School - No Nuts<br>01/07/2010 8:00AM 3:30PM                                                 |
| *Indicates functions that might not be used by your school<br>February 2011   | Reason: Professional Dev.                                                                                     |

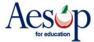

Once the absence is approved or denied by the next approver, that status appears to the employee on their Web page and a notification comes through e-mail.

| CONF#    | Absence<br>Start | Absence<br>End | # of<br>Absence<br>days | Status | Last<br>Approver | Last Approval<br>Action |
|----------|------------------|----------------|-------------------------|--------|------------------|-------------------------|
| 43466413 | 01/07/2010       | 01/07/2010     | 1                       | Denied | Super user       | 12/28/2009 7:06 PM      |
|          |                  |                | atus of<br>provals      |        |                  |                         |

NOTE: Your district may choose to "Hold" absences until they are fully approved. This means that some absences will be "hidden" from the substitutes until the absence has been approved.

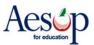

## Absence Feedback - Employee page

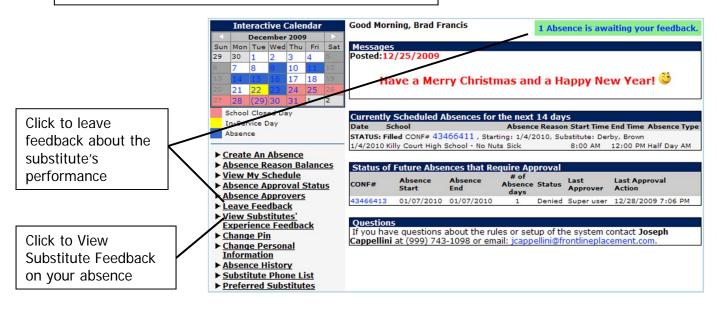

Click on the link in green next to your name, or click on the "Leave Feedback" link on your absence menu to leave feedback about your substitute

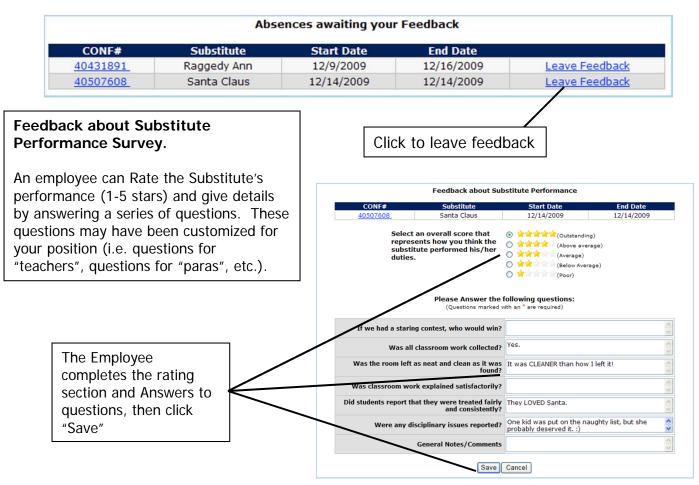

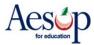

Saved Feedback

| CONF#                  | Substitute                                       | Start Date                | End Date            |
|------------------------|--------------------------------------------------|---------------------------|---------------------|
| 40507608               | Santa Claus                                      | 12/14/2009                | 12/14/2009          |
|                        | Rating: 😫                                        | nkokokok                  |                     |
| Was all                | classroom work collected?                        | Yes.                      |                     |
| Was the room left a    | as neat and clean as it was<br>found?            | It was CLEANER than how   | I left it!          |
| Was classroom wor      | rk explained satisfactorily?                     |                           |                     |
| Did students report th | at they were treated fairly<br>and consistently? | They LOVED Santa.         |                     |
|                        | 1                                                | One kid was put on the na | ughty list, but she |
| Were any dis           | sciplinary issues reported?                      | probably deserved it. :)  |                     |
| Were any di            | General Notes/Comments                           | probably deserved it. :)  |                     |

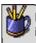

NOTE: An employee cannot change the feedback once it is saved.

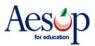

## **User Guides and Training Videos**

#### QuickStart User Guide

Print out your Web Guide and the Phone Guide.

#### **Favorite Five Feature Guide**

Covers the basics for choosing your Favorite Five substitutes.

| Web Guide (Revised March 2009)                       |
|------------------------------------------------------|
| • Phone Guides                                       |
| English (Revised January 2007)                       |
| French (NEW) (Revised November 2009)                 |
| Spanish (NEW) (Revised November 2009)                |
|                                                      |
|                                                      |
| Adobe Acrobat reader is required to view the manual. |
| Koor Reader                                          |

#### **Basic Training Video**

This video walks you through the Aesop welcome letter, logging on to the Aesop home page and creating an absence.

#### **Advanced Training Video**

The advanced training video discusses Aesop's functions beyond creating absences, many of which are covered in this QuickStart Guide.

#### **Favorite Five Feature Video**

This video explains how to select your Favorite Five substitutes to be notified by Aesop first.

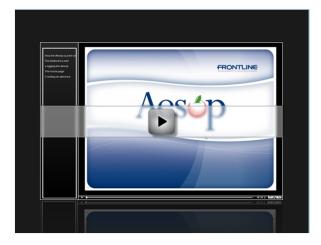

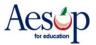